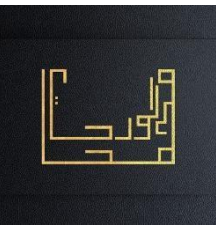

## TP DNS

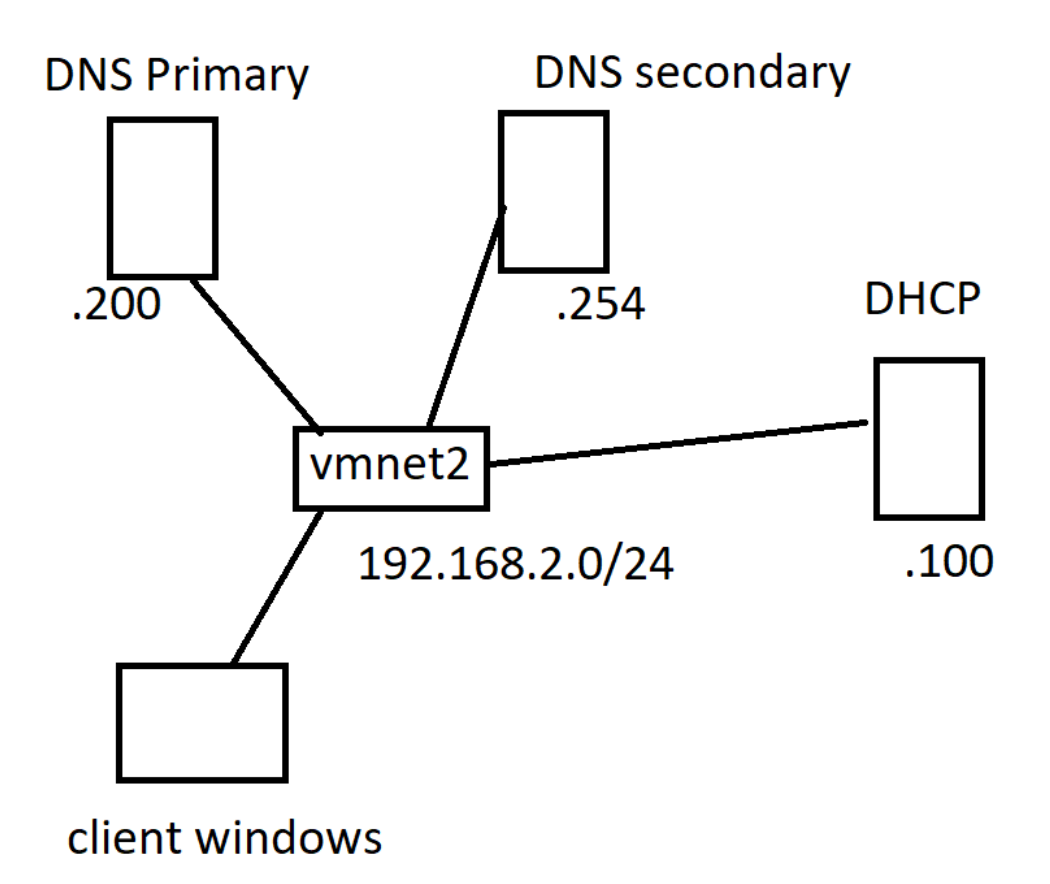

Partie 1 : Installation DNS primaire et DHCP

- 1. Préparer votre environnement de travail réseau client et serveur : un serveur comportant deux machines virtuelles linux (machine pour DHCP et l'autre pour le DNS) et un ou deux clients pour le test.
	- **NB : si les machines ne sont pas assez robustes pour ce TP il suffit de le déployé avec des machines physiques**
- 2. Configurer les machines pour qu'elles puissent être identifiable sur le réseau.
	- Machine DHCP dont le nom est « srvDHCP » avec un IP 192.168.2.100/24
	- Machine DNS dont le nom est « sryDNS1 » avec un IP 192.168.2.200/24
	- Machines clients dynamique
- 3. Installer le DHCP avec les éléments suivants :
	- Une plage de 100 machines
	- Adresse de départ 192.168.2.20/24
	- DNS1 192.168.2.200
	- DNS2 192.168.2.254
- Masque sous-réseau 255.255.255.0
- Passerelle par défaut 192.168.2.1
- Un nom de domaine « **ofppt-maroc.educ** »
- Tester l'allocation des configuration IP.
- Installer DNS en respectant les éléments suivants :
- Un nom de domaine « **ofppt-maroc.educ** »
- Zone directe « ma\_zone.zone »
- Zone inverse « ma\_zone.rev »
- Type de zones « master »
- 4. Tester le fichier de configuration avec la commande named-checkconf
- 5. Déplacer vous dans le répertoire /var/named et créer les deux fichiers de configuration : ma\_zone.zone et ma\_zone.rev
- 6. Ajouter les enregistrements suivant dans le fichier ma\_zone.zone

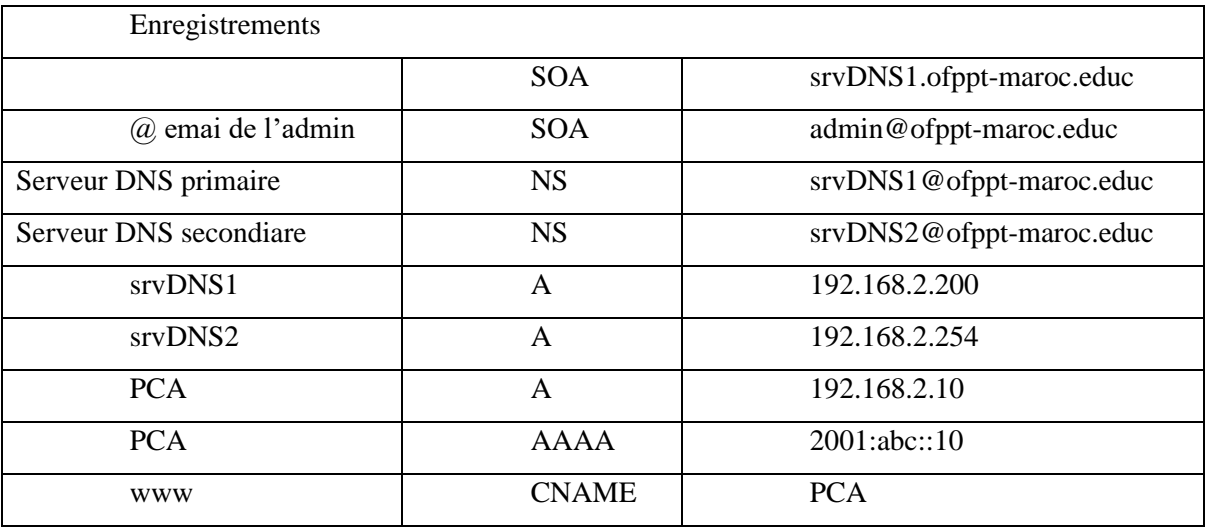

7. Ajouter les enregistrements suivant dans le fichier ma\_zone.rev

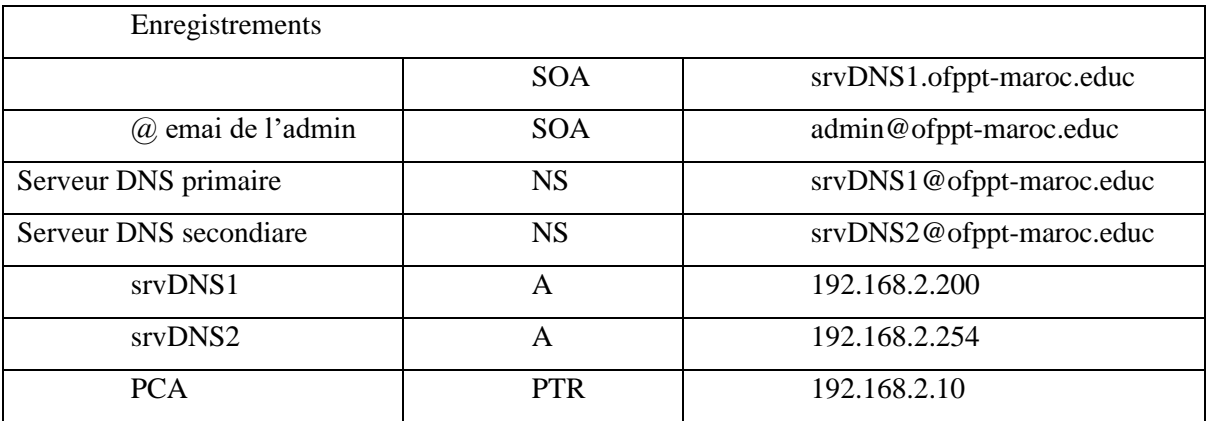

- 8. Changer le propriétaire en « named » ainsi que le groupe en « named » des deux fichiers de zone
- 9. Vérifier le syntaxe des fichiers de zone
- 10. Démarrer une machine cliente et vérifier le fonctionnement du serveur DNS par les commandes nslookup, ping et dig.
- Partie 2 : Installation d'un serveur DNS Secondaire
	- 1. Ajouter, en gardant la même configuration, un autre serveur **srvDNS2** avec une adresse IP 192.168.2.254. Ce serveur sera considéré comme secondaire dans un autre réseau
	- 2. Sur ce serveur vérifiez que vous avez bien les fichiers de déclaration pour la zone locale.
	- 3. Ajoutez et déclarez les zones directe et inverses pour votre zone.
	- 4. Activez le serveur secondaire,
	- 5. Vérifiez que le service est actif et vérifiez également dans les journaux qu'il n'y a pas d'erreurs.
	- 6. Vous devez avoir dans **data/named.run**, une trace qui confirme le transfert de zone.
	- 7. Arrêtez sur le serveur primaire le service **named**.
	- 8. Configurez un client pour qu'il puisse utiliser aussi bien le serveur primaire que le serveur secondaire. Ajouter pour cela un enregistrement de déclaration du serveur secondaire sur le client.
	- 9. Testez le fonctionnement du serveur secondaire, à partir d'un client, en utilisant des requêtes sur www.ofppt-maroc.educ ou pca.ofppt-maroc.educ.
	- 10. C'est le serveur secondaire qui doit répondre, le serveur primaire étant inactif.
	- 11. Vérifier cela avec la commande dig.

## Partie 3 : Configuration du DDNS (dynamic DNS) avec DHCP

- 1. Autoriser la mise à jour dans les zones directe et inverse
- 2. Changer les paramètres dans dhcpd.conf pour qu'il puisse recevoir la mise à jour DNS
- 3. Tester en changeant les adresses IP des enregistrements.
- 4. Vérifier les fichiers log et assurez-vous que ça marche bien.